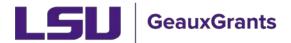

**IMPORTANT NOTE:** If you are modifying a protocol approved under the previous system (prior to July 1, 2020), go to page 4.

## **Submitting an Amendment**

(Using a protocol approved with GeauxGrants; after July 1, 2020)

It is recommended you use Chrome or Firefox when using GeauxGrants. You can login through myLSU or by <a href="https://www.lsu.edu/geauxgrants/">https://www.lsu.edu/geauxgrants/</a>

Locate the protocol to amend under Locate My Records.

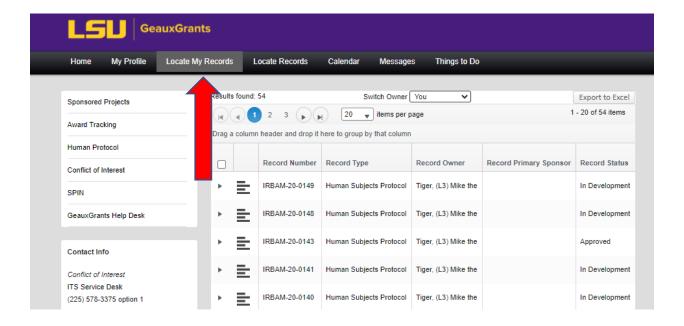

• Click the four lines next to the IRB number of the study you want to modify. Click Create New then Amendment.

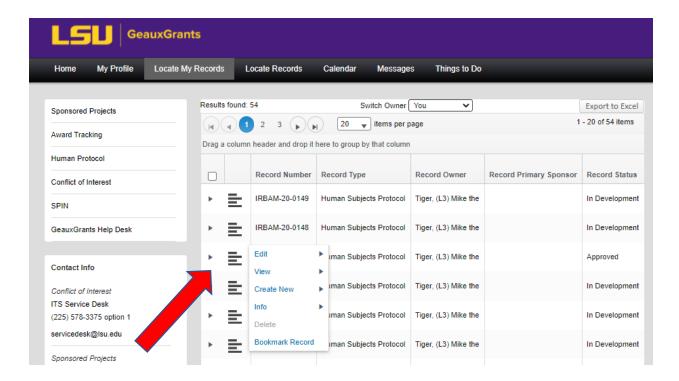

• When the form appears, uncheck Complete and make the requested changes.

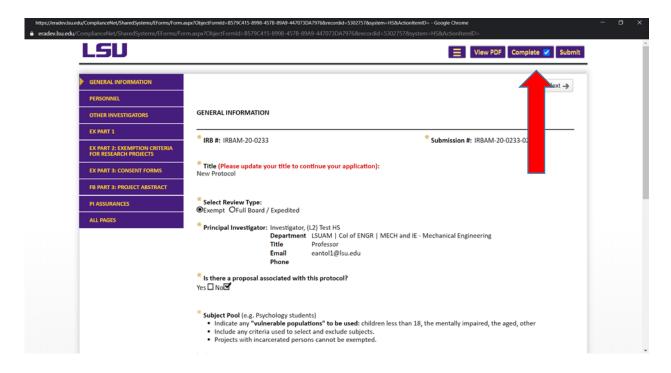

 Under Project Abstract & Supporting Materials, upload any revised documents by clicking the + sign to the expand the section. You will need to click the + sign again to add additional rows to upload multiple documents. By clicking the button under Upload, it allows you to add your files. Make sure the changes are highlighted in the documents you upload. The uploaded file names must be less than 50 characters.

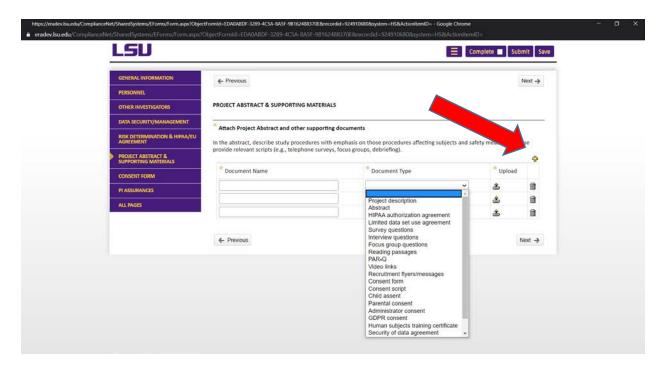

Once finished, click Complete at the top of the page then Submit.

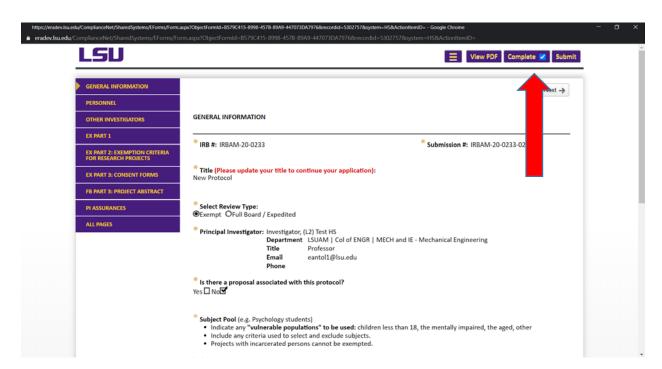

## **Submitting a Transitional Amendment**

(Using a protocol approved with the old system; before July 1, 2020)

Locate the protocol to amend under Locate My Records.

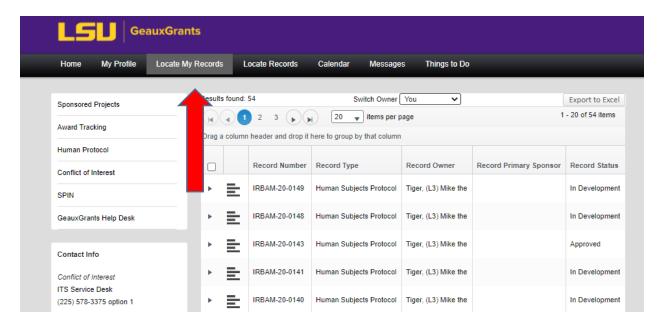

 Click the four lines next to the IRB number of the study you want to modify. Click Create New then Transitional Amendment.

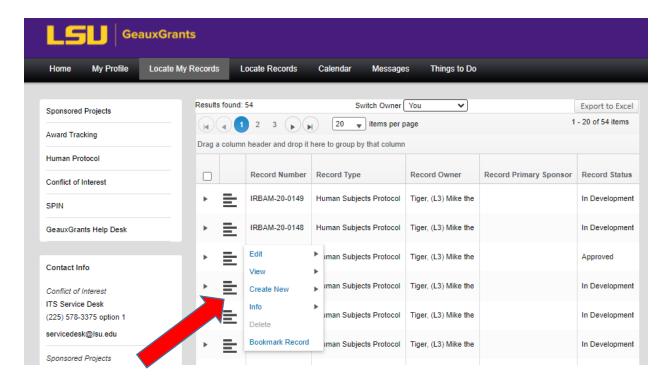

• The form will populate the IRB number and the title of your study.

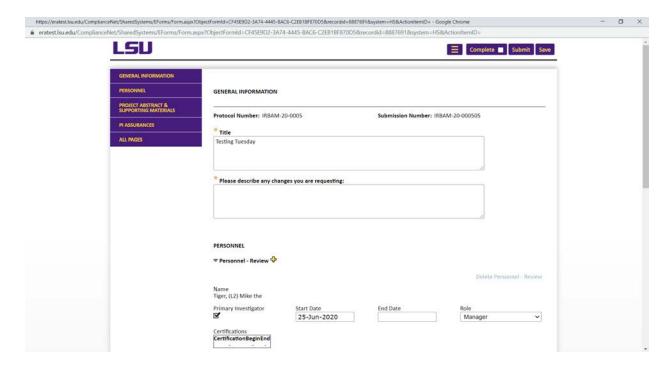

- Make your requested changes
- Under Project Abstract & Supporting Materials, upload any revised documents by clicking the + sign to the expand the section. You will need to click the + sign again to add additional rows to upload multiple documents. By clicking the button under Upload, it allows you to add your files. Make sure the changes are highlighted in the documents you upload. The uploaded file names must be less than 50 characters.

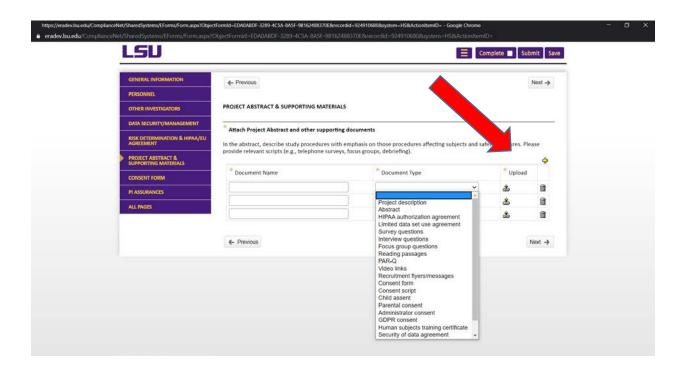

• Once finished, certify your changes are correct.

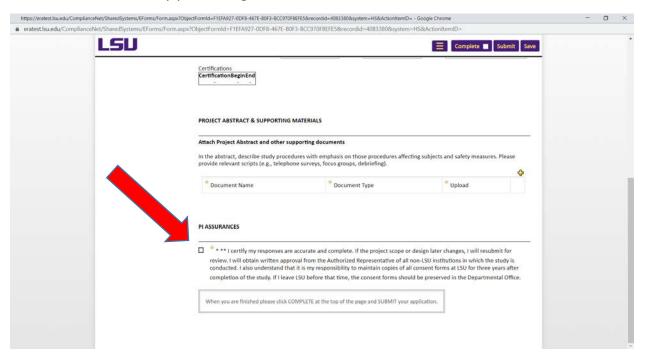

• Click Complete at the top of the page then Submit.

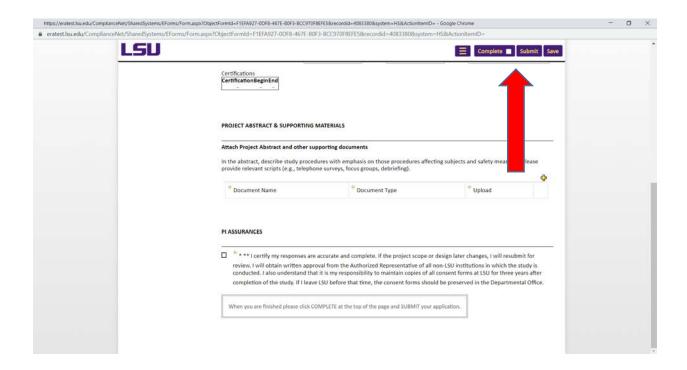